## <span id="page-0-2"></span>web 版狛江市防災マップ・洪水・内水ハザードマップ

# 使用方法

PC で操作したイメージを用いて使用方法を説明します。スマートフォンを使用 する場合は[、○スマートフォンから使用する場合も](#page-7-0)ご覧ください。

目次

[○マップの表示方法](#page-0-0) [○住所検索機能](#page-0-1) [○浸水深表示機能](#page-1-0) [○標高表示機能](#page-2-0) [○印刷画面機能](#page-3-0) ○多摩川氾濫 [浸水継続時間表示](#page-3-1) ○野川氾濫 [浸水想定区域図への切り替え](#page-4-0) [○内水ハザードマップの表示](#page-5-0) [○洪水及び内水ハザードマップ合成版の表示](#page-5-1) [○土砂災害警戒区域の表示](#page-6-0) [○防災マップへの切り替え](#page-6-1) [○スマートフォンから使用する場合](#page-7-0)

#### <span id="page-0-0"></span>○マップの表示方法

web 版 狛 汀 市 防 災 マ ッ プ ・ 洪 水 ・ 内 水 ハ ザ ー ド マ ッ プ (<http://www.city.komae.tokyo.jp/bosai>)を開くと案内ページにつながりま すので、ページ再下部のボタンをクリックするとマップを表示することができ ます。どちらをクリックしても開いたマップから切り替え可能です。以下は参考 として洪水・内水ハザードマップを開いた場合を示します。

多摩川 (<u>呆浜河川畢務所</u>) 野川 (東京都建設局)

- 本サービスで提供する地図情報は、狛江市八ザードマップに関する情報の全てではありません。
- 背景地図 (<u>地理院タイル</u>) は現況と異なる場合があります。
- 標高表示には、地理院地図の標高APIを使用しています。
- 本サービスは、以下のブラウザで動作確認を行っています。
- Google Chrome、Microsoft Edge、Firefox、Microsoft Internet Explorer 11
- <u>狛江市</u>は、本サービスのご利用によって直接又は間接の損失・障害が発生した場合、一切の責任を負いません。
- 本サードスは、内容の一部又は全部を予告なく変更する場合があります。また、一時的にサードスの一部又は全部を中断する場合があります。
- <span id="page-0-1"></span>• 狛江市八ザードマップの防災に関する著作権は<u>狛江市</u>に帰属します。またこのマップの編集・加工・複製、営利目的利用、各種法令に違反した利用、他人の権利等 を侵害する目的・手段・方法での利用などを禁止します。

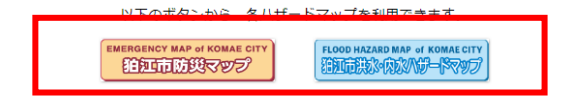

Copyright(c) 東京都狛江市 2022

○住所検索機能

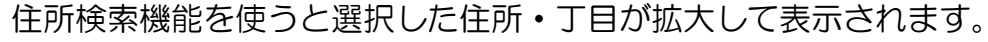

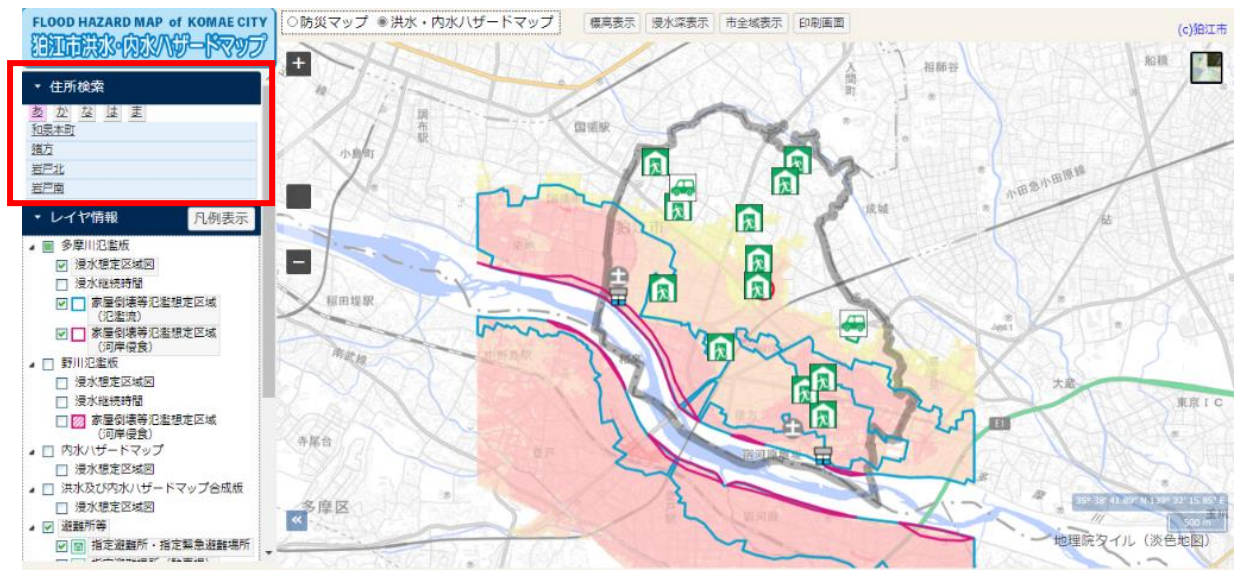

(例) 和泉本町1丁目を選択した場合

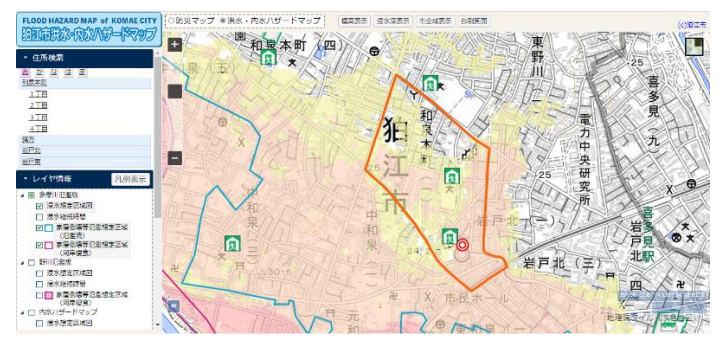

# <span id="page-1-0"></span>○浸水深表示機能

[文書の先頭](#page-0-2)

マップ上部の浸水深表示のボタンをクリックし、浸水深を示したい場所にマウ スのポイントを合わせると、その地点の想定最大浸水深が表示されます。野川氾 濫版の浸水深を表示したい場合は野川氾濫をクリックしてください。

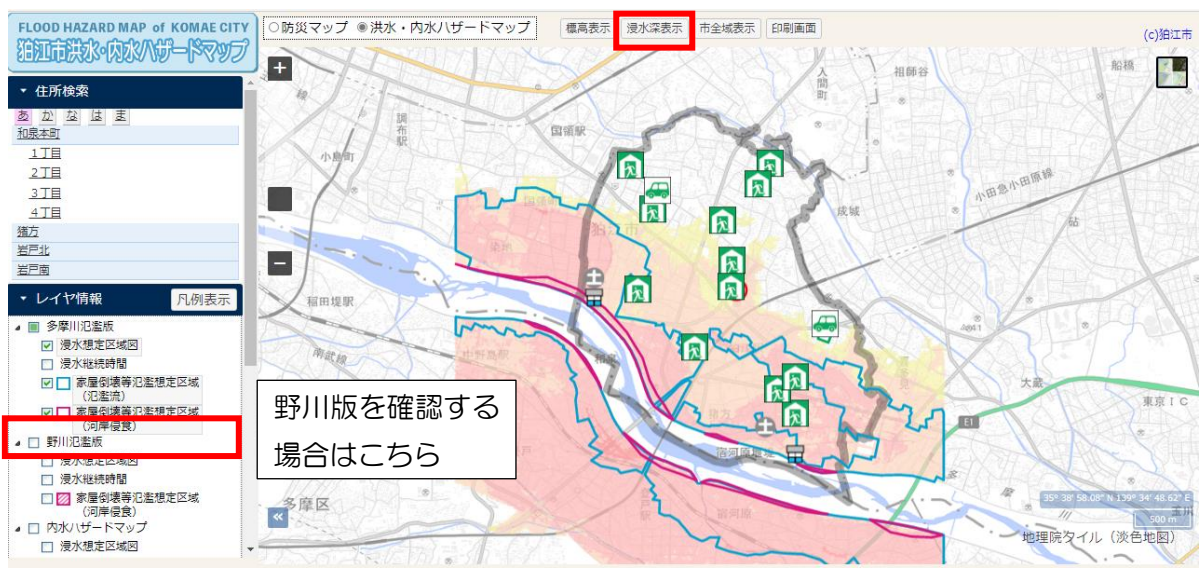

•(例) 狛江市役所にポイントを合わせた場合

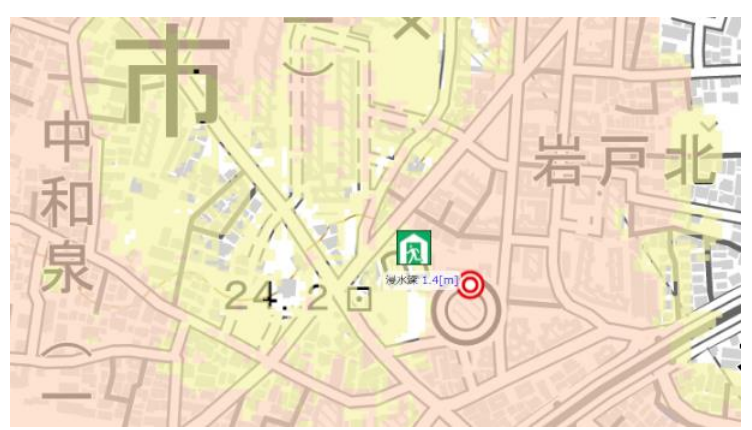

#### <span id="page-2-0"></span>○標高表示機能

マップ上部の標高表示をクリックし、標高を示したい地点をクリックすると赤 字で標高が表示されます。

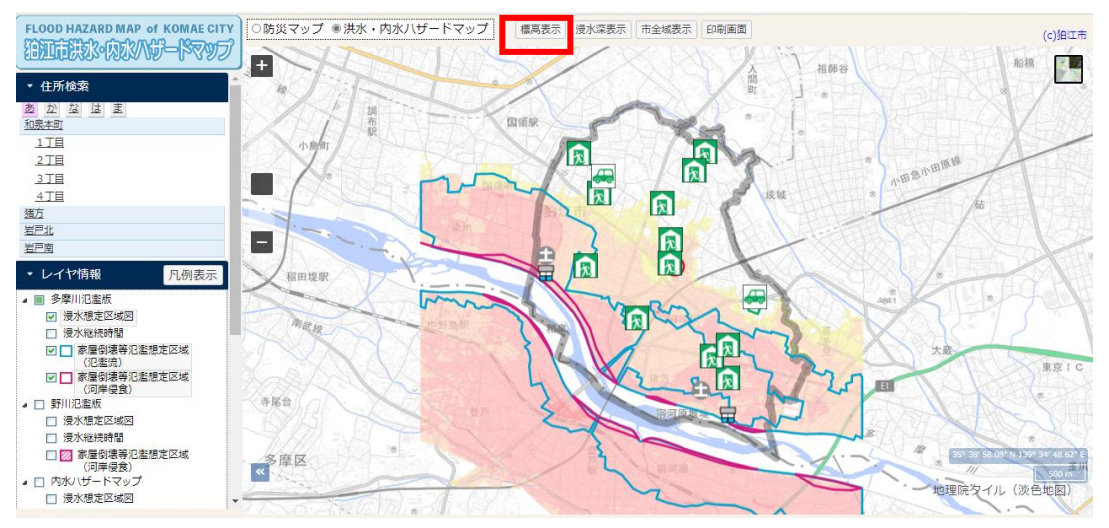

#### (例) 狛江市役所をクリックした場合

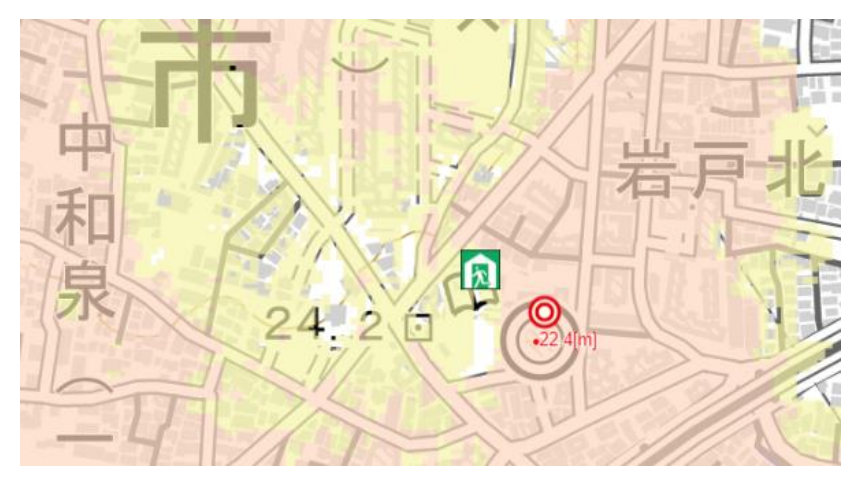

#### <span id="page-3-0"></span>○印刷画面機能

マップ上部の印刷画面をクリックすると印刷用の画面が表示されます。(例)の ような画面になりますが、凡例や浸水の目安は別ページで印刷される場合があ りますので、1ページで印刷プレビュー機能などで調整をしてください。

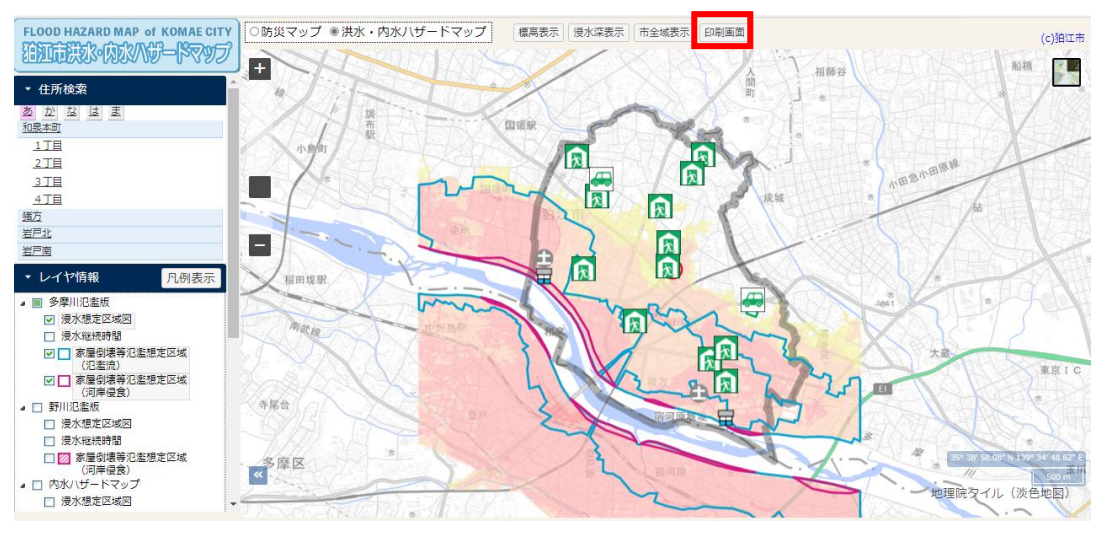

(例) 狛江市役所周辺を拡大し印刷画面をクリックした場合

<span id="page-3-1"></span>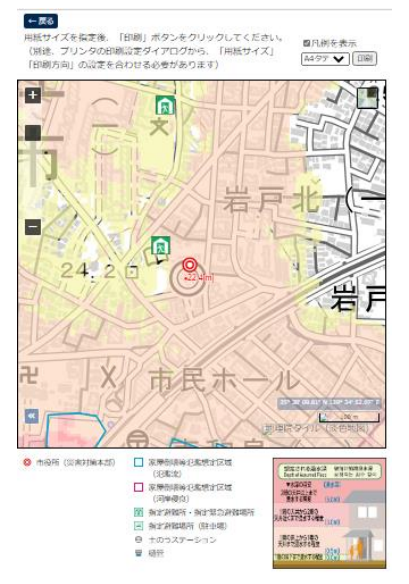

### ○多摩川氾濫 浸水継続時間表示

多摩川氾濫版の浸水継続時間を表示したい場合は、マップ左部分の多摩川氾濫 版の下にある浸水継続時間をクリックしてチェックを入れます。

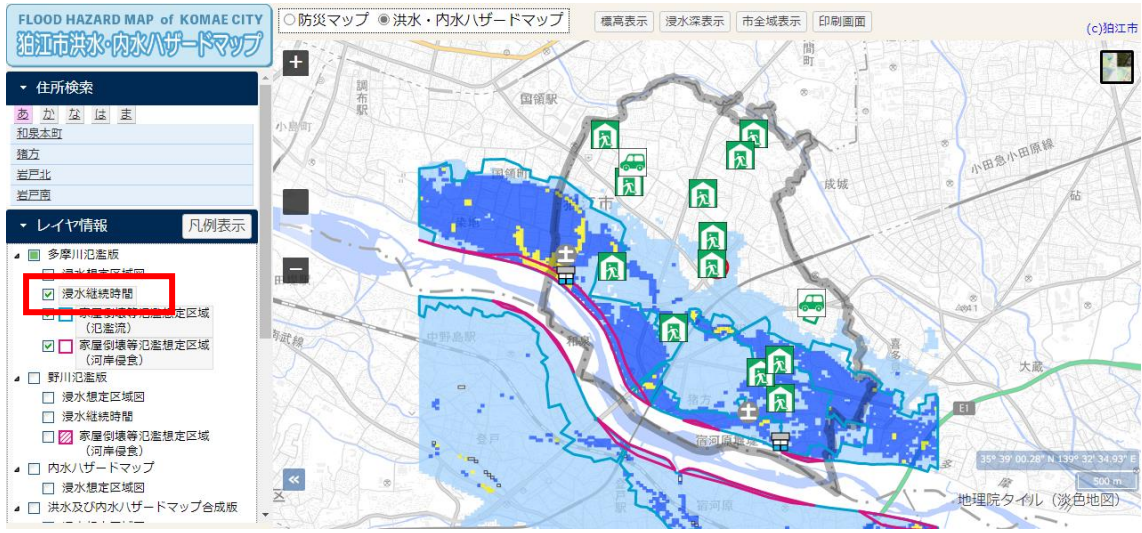

#### <span id="page-4-0"></span>○野川氾濫 浸水想定区域図への切り替え

マップ左部分の野川氾濫をクリックしチェックを入れると野川氾濫浸水想定区 域図に切り替わります。多摩川氾濫と同じように浸水深表示や標高表示が可能 です。また、浸水継続時間をクリックすると野川氾濫時の浸水継続時間が表示さ れます。

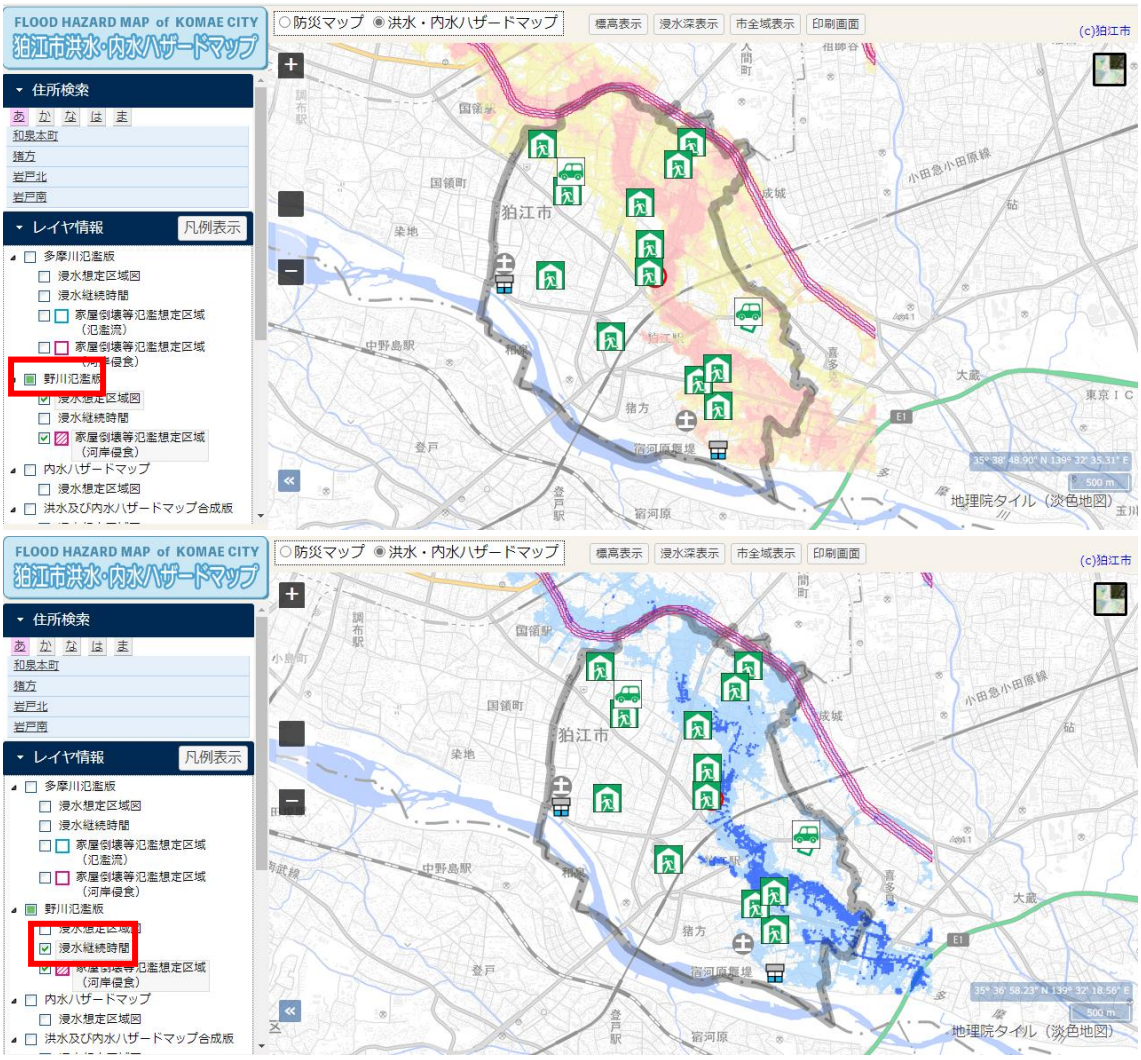

<span id="page-5-0"></span>○内水ハザードマップの表示

野川氾濫版同様にマップ左部分の内水ハザードマップをクリックしチェックを 入れると切り替わります。多摩川氾濫と同じように浸水深表示や標高表示が可 能です。

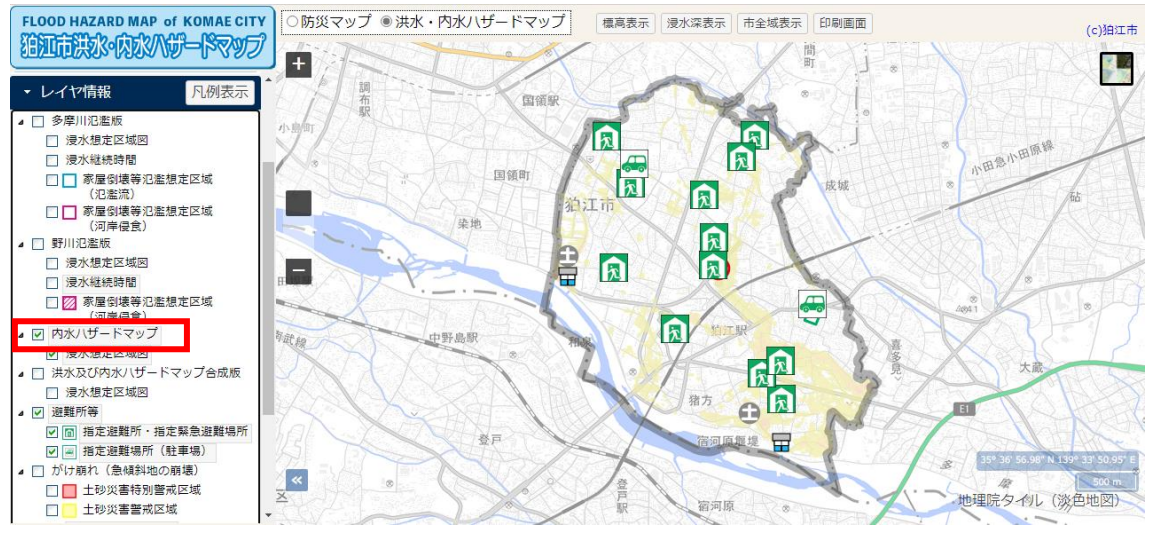

<span id="page-5-1"></span>○洪水及び内水ハザードマップ合成版の表示

洪水ハザードマップ(多摩川氾濫及び野川氾濫)と内水ハザードマップを重ね合 わせ、浸水が想定される範囲と浸水の深さを示したものです。

※浸水範囲が重複する場合は、最も深い浸水深を表示しています。

※避難情報については、その時の河川や内水、降雨等の状況により発表されるた め、必ずしもこの洪水・内水合成版の全域が避難情報の対象となるわけではあ りません。

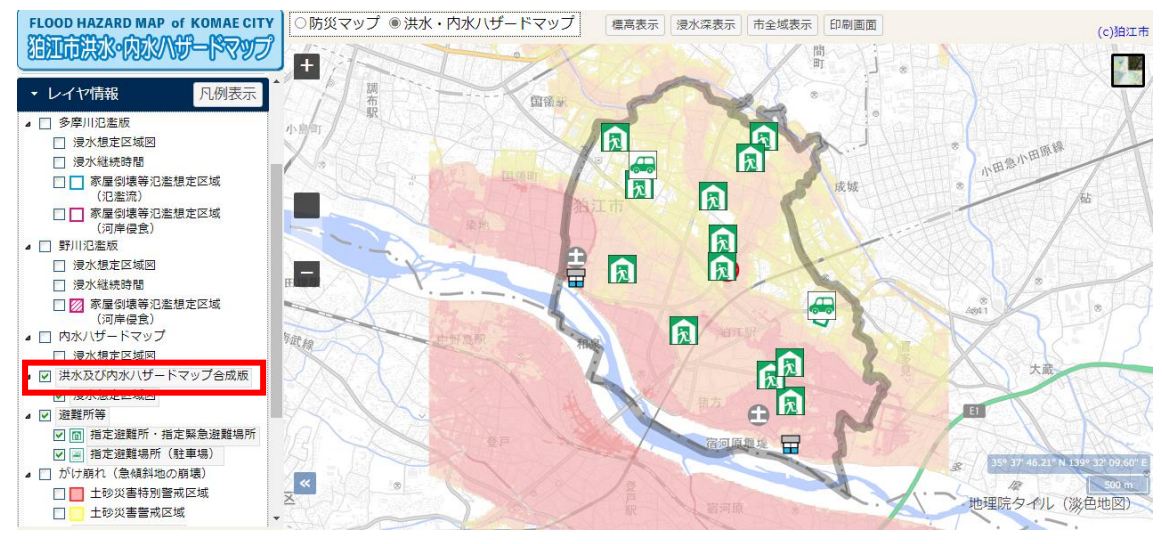

<span id="page-6-0"></span>○土砂災害警戒区域の表示

ページ左部分の土砂災害警戒区域をクリックすると市内で土砂災害警戒区域に 指定されている地域を示すことができます。

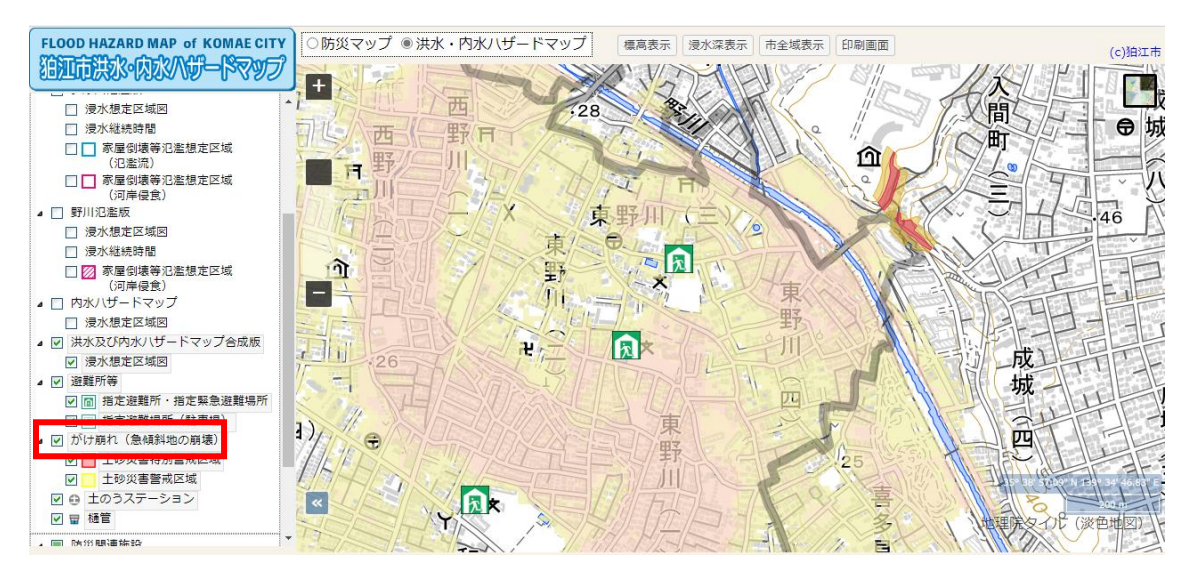

#### <span id="page-6-1"></span>○防災マップへの切り替え

ページ上部の防災マップをクリックすると、防災マップへの切り替えができま す。防災マップでは避難所や災害時集合場所の確認のほか、災害対策用井戸・井 戸水提供の家の表示が可能です。

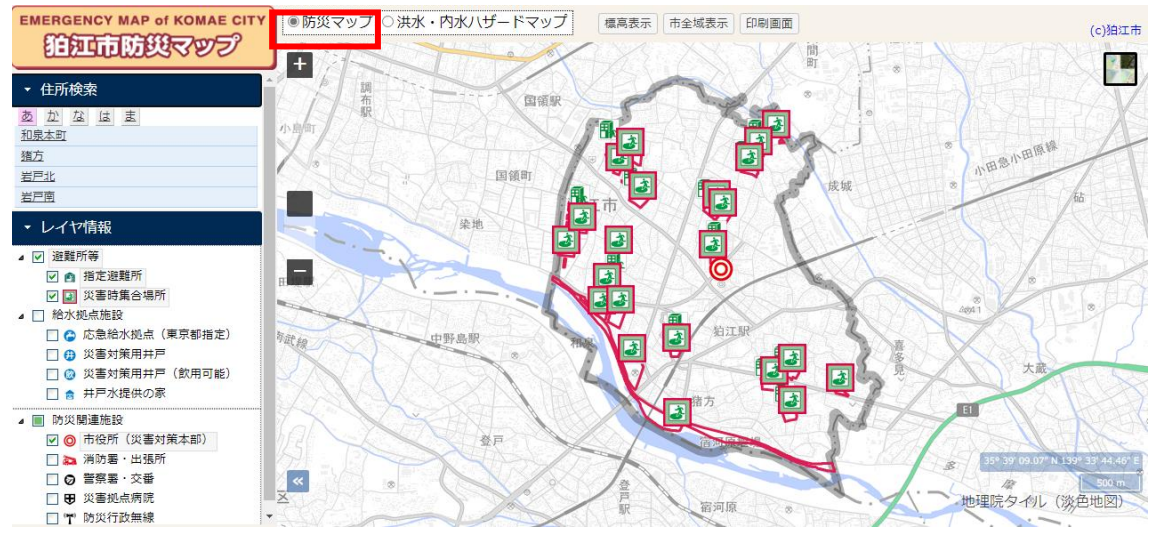

<span id="page-7-0"></span>スマートフォンから使用する場合は表示が少し異なり、操作メニューはすべて 隠れているのでタップして表示する必要があります。また、標高表示や浸水深表 示は操作メニューの最下部にあります。

・(例)スマートフォン イメージ画面

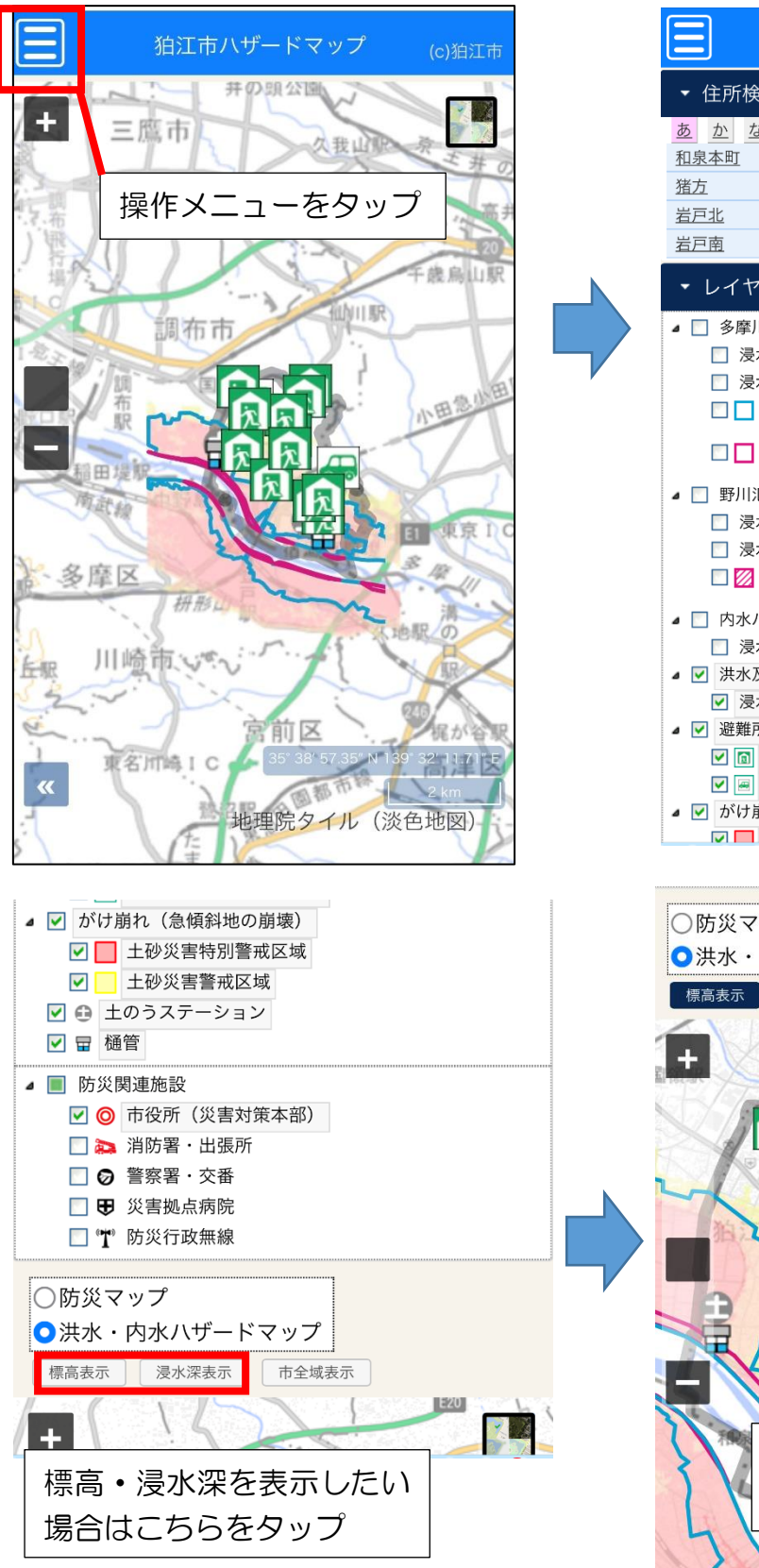

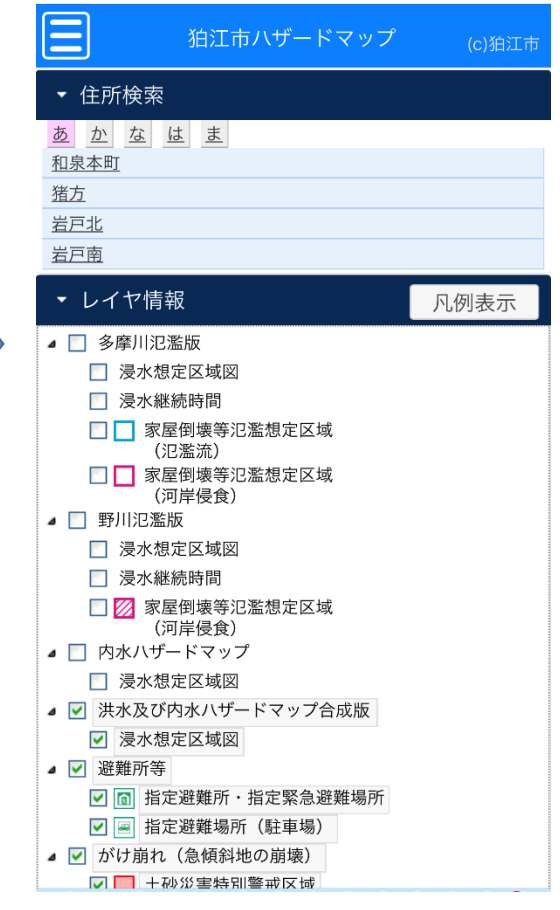

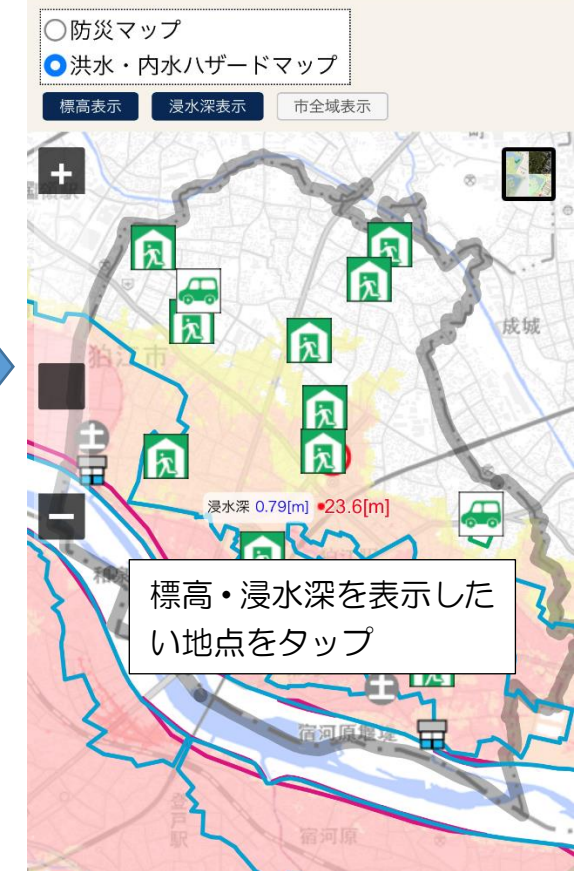